**El Europeo de Simpósio de Formação do** Professor de Matemática da Região Norte

# PLATAFORMA DE AVALIAÇÃO INTERATIVA: **KAHOOT**

Marialina Corrêa Sobrinho Kássia Lima de Souza Deivid Eive Santos Silva Celson Pantoja Lima

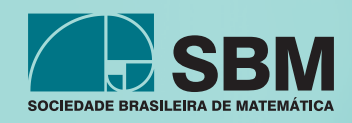

# Plataforma de Avaliação Interativa: Kahoot

 $\circ$ 

#### Plataforma de Avaliação Interativa: Kahoot

Direitos reservados pela Sociedade Brasileira de Matemática A reprodução não autorizada desta publicação, no todo ou em parte, constitui violação de direitos autorais. (Lei 9.610/98) Copyright © 2019 Marialina Corrêa Sobrinho, Kássia Lima de Souza, Deivid Eive Santos Silva e Celson Pantoja Lima

#### Sociedade Brasileira de Matemática

Presidente: Paolo Piccione Vice- Presidente: Nancy Garcia Diretores: Walcy Santos Gregório Pacelli Marcio Gomes Soares

João Xavier

Editor Executivo

Hilário Alencar

#### Assessor Editorial

Tiago Costa Rocha

#### Comissão Acadêmica

Hugo Alex Carneiro Diniz (UFOPA) João Xavier (UFPI) José Ricardo e Souza Mafra (UFOPA) Marcela Luciano de Souza (UFTM/SBM) Raquel Oliveira Bodart (IFTM/ANPMat) Renata Magarinus (EE Raimundo Corrêa – RS/ANPMat) Rodrigo Medeiros dos Santos (UFOPA)

#### Comissão Organizadora

Aldenize Ruela Xavier (UFOPA) Antônio Cardoso do Amaral (E.E. Augustinho Brandão – PI) Aroldo Eduardo Athias Rodrigues (UFOPA) Hamilton Cunha de Carvalho (UFOPA) Hugo Alex Carneiro Diniz (UFOPA) José Antônio Oliveira Aquino (UFOPA) José Ricardo e Souza Mafra (UFOPA) Mário Tanaka Filho (UFOPA) Priscilla Guez Rabelo (Colégio Pedro II – RJ) Renata Repolho dos Santos (SEDUC-PA) Rodrigo Medeiros dos Santos (UFOPA) Rudinei Alves dos Santos (IFPA) Sebastián Mancuso (UFOPA) Sérgio Silva de Sousa (UFOPA) Vanessa Pires Santos (IFPA)

Capa: Pablo Diego Regino Projeto gráfico: Cinthya Maria Schneider Meneghetti

#### ISBN: 978-85-8337-157-1

#### Distribuição e vendas

Sociedade Brasileira de Matemática Estrada Dona Castorina, 110 Sala 109 - Jardim Botânico 22460-320 Rio de Janeiro RJ Telefones: (21) 2529-5073 http://www.sbm.org.br / email:lojavirtual@sbm.org.br

**EXECUTEDENTE 2º Simpósio de Formação do** Professor de Matemática da Região Norte

# PLATAFORMA DE AVALIAÇÃO INTERATIVA: **KAHOOT**

Marialina Corrêa Sobrinho Kássia Lima de Souza Deivid Eive Santos Silva Celson Pantoja Lima

> l<sup>a</sup> edição 2019 Rio de Janeiro

-----------

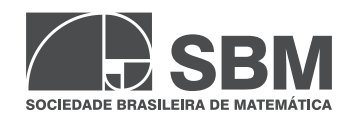

Dedicado aos educadores que possuem uma perspectiva diferenciada sobre a educação e propõe -se a inovar com uso de recursos tecnológicos, a fim de provocar melhorias nos processos de ensino e aprendizagem, motivando e despertando de forma lúdica o pensamento crítico, lógico, inventivo, e a capacidade dos alunos de resolução de problemas , transformando -os em sujeito s na construção do próprio conhecimento.

# **Sumário**

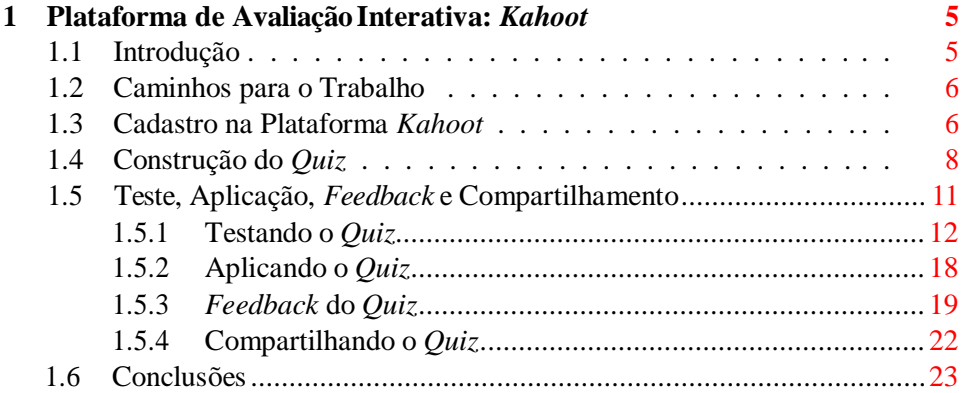

# **Prefácio**

Metodologias que envolvem o uso de tecnologias digitais aplicadas ao processo de construção do conhecimento apresentam-se de forma cada vez mais lúdica e inovadora. Algumas são capazes de transformar momentos considerados sérios como o da avaliação, gerando um espírito de descontração e entretenimento que se reflete no comportamento dos alunos, provocando maior atenção e interesse pela atividade avaliativa.

A proposta do minicurso é apresentar a plataforma *Kahoot* e suas principais funcionalidades como metodologia capaz de gerar descontração e entretenimento durante processos avaliativos através do desenvolvimento de seis passos, e que pode ser facilmente aplicada nos diversos níveis de ensino e área do conhecimento.

Os autores. **26 de maio de 2017**.

# **Agradecimentos**

Agradecemos primeiramente a Deus, pois sem ele nada poderíamos fazer. Por nos dar a vida, e nos sustentar com graça e misericórdia, cobrindo-nos diariamente com suas bênçãos.

 $\hat{A}$  Sociedade Brasileira de Matemática (SBM), através do 2<sup>o</sup> Simpósio de Formação do Professor de Matemática da Região Norte, pela oportunidade de divulgar e apresentar, através deste minicurso, uma alternativa metodológica que pode ser aplicada na disciplina de Matemática, aliando educação e tecnologia.

A todos os autores envolvidos na produção deste material, pelo empenho e dedicação em fazer o melhor para contribuir com a educação e a construção de conhecimentos matemáticos através da plataforma *Kahoot*. **26 de maio de 2017**.

# <span id="page-8-0"></span>**Capítulo 1**

# **Plataforma de Avaliação Interativa:** *Kahoot*

*"A única capacidade competitiva de longo prazo é a capacidade de aprender."*

– Seymour Papert

### <span id="page-8-1"></span>**1.1 Introdução**

Na escola, a sala de aula é o local onde se concentram os principais envolvidos nos processos de ensino e aprendizagem, mas transmite para muitos a ideia de ambiente formal e sério, onde não são permitidas diversão e brincadeira. Entretanto, essa percepção vem sendo mudada à medida que os educadores percebem os ga- nhos que a descontração em sala de aula, por meio de atividades com tecnologias digitais, proporciona à aprendizagem dos alunos.

Essas atividades geramum entretenimento que pode transformar até mesmo um dos momentos considerados mais sérios, como o das avaliações, despertando nos alunos atenção, interesse e agilidade, avaliando-os de maneira interativa e lúdica sem que se deixem ser tomados pelos sentimentos de medo e tensão que podem refletir negativamente em seus resultados avaliativos.

Como exemplo de atividade, apresentaremos o *Kahoot* que é "baseado emum sistema de respostas do aluno que transforma temporariamente a sala de aula em um *game show*."[\[3\]](#page-28-0). O *Kahoot* adapta-se a computadores, *tablets* e *smartphones*, dando a liberdade para os jogadores interagirem a partir do seu próprio dispositivo [\[2\]](#page-28-1).

É tal clima de informalidade gerado pelo *Kahoot* em sala de aula que colabora para que o professor possa executar esse método avaliativo. Já existem várias iniciativas que objetivam trazer os elementos dos jogos para a sala de aula, a fim de proporcionar aos alunos novas experiências e promover um envolvimento maior dos mesmos [\[1\]](#page-28-2).

Nesse sentido, a proposta do minicurso é ressaltar aos educadores a importância da tecnologia como uma aliada durante o processo de construção e avaliação do conhecimento dos alunos, através de demonstração prática do *Kahoot* e suas principais funcionalidades, apresentando-o como metodologia que pode ser facilmente aplicada nos diversos níveis de ensino e área do conhecimento, inclusive da Matemática.

### <span id="page-9-0"></span>**1.2 Caminhos para o Trabalho**

O *Kahoot* permite a criação de jogos em quatro modalidades: *quiz, jumble, discussion e survey*. A modalidade apresentada a seguir é a de *quiz*, onde são ressaltados detalhadamente todos os passos necessários que antecedem sua aplicação.

Quanto aos recursos que darão suporte à sua aplicação, faz-se indispensável o uso de dispositivo como computador, *tablets* ou *smartphones*, projetor multimídia e internet, uma vez que a plataforma funciona inteiramente *online* e os dispositivos precisam estar conectados à rede para terem acesso à mesma.

### <span id="page-9-1"></span>*1.3* **Cadastro na Plataforma** *Kahoot*

Para construirmos um *quiz* é necessário que antes seja realizado um cadastro no ambiente de desenvolvimento da plataforma *Kahoot* através do *site* www.getkahoot.com, e, ao acessá-lo, o cadastro pode ser iniciado ao clicar no botão de cor laranja chamado *Sign up for free!*, visível no canto superior direito da janela (Figura [1.1\)](#page-9-2).

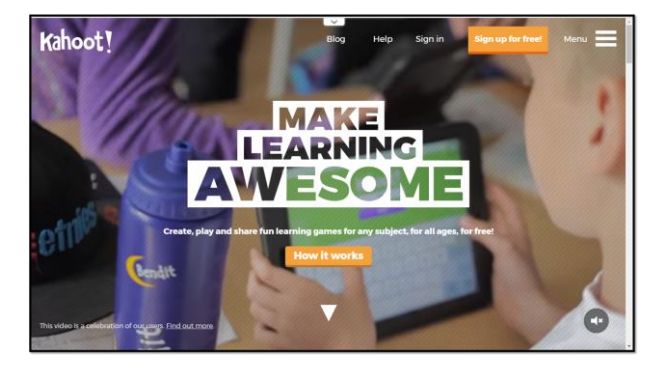

Figura 1.1: Página inicial do *site* [www.getkahoot.com](http://www.getkahoot.com/)

<span id="page-9-2"></span>Em seguida, como mostra a Figura [1.2,](#page-10-0) deve ser indicado como deseja usar o *Kahoot*: *As a Teacher* (Como um professor), *As a Student* (Como um estudante), *Socially* (Socialmente), *At a Work* (No trabalho).

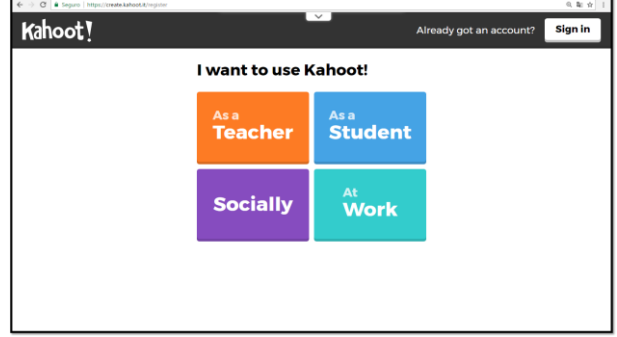

<span id="page-10-0"></span>Figura 1.2: Escolha do perfil do usuário da plataforma.

Feita a escolha de como deseja usar a plataforma, surgirão duas opções de conta para iniciar o cadastro: com a conta do Google ou outra conta de *e-mail* (Figura [1.3\)](#page-10-1). Após essa etapa, deve ser feito o preenchimento do formulário de cadastro, que muda apenas um ponto conforme o perfil da conta. Se como professor, o formulário solicitará que informe sua escola ou universidade. Se como aluno ou socialmente, solicitará data de nascimento. E se no trabalho, deve informar qual sua empresa ou organização. Os demais campos do formulário assemelham-se, independentemente do tipo de conta.

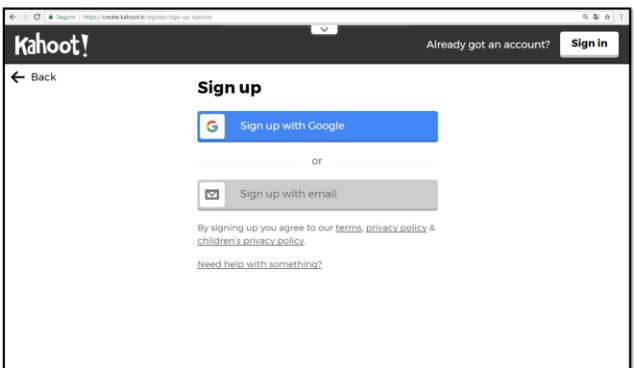

<span id="page-10-1"></span>Figura 1.3: Escolha da conta para cadastro.

Considerando que esse é um cadastro para professor, o formulário a ser preen- chido corresponde ao da Figura [1.4,](#page-11-1) onde são solicitadas informações como: *Add your school or university* (Adicione sua escola ou universidade), *Pick a username* (Escolha um nome de usuário), *Add your email address* (Adicione seu endereço de *e-mail*), *Confirm your email address* (Confirme seu endereço de *e-mail*), *Cre- ate a password* (Crie uma senha), e no final responda à pergunta *Have youplayed Kahoot! before?* (Você já tinha jogado Kahoot! antes?). No final confirme o cadastro apertando no botão *Join Kahoot!* (Junte-se ao Kahoot!).

2o

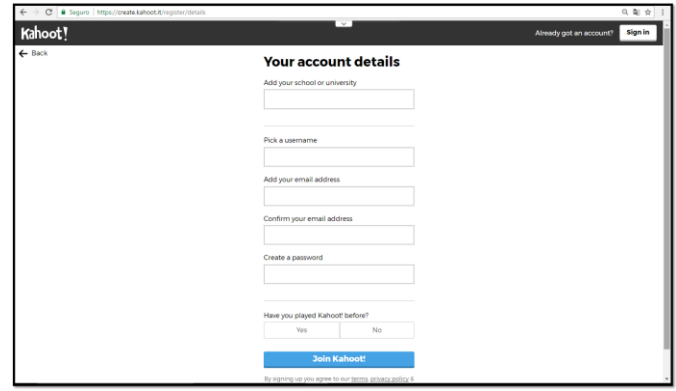

<span id="page-11-1"></span>Figura 1.4: Formulário de cadastro como professor.

# <span id="page-11-0"></span>*1.4* **Construção do** *Quiz*

Após a confirmação do cadastro, estará disponível o acesso ao ambiente do usuário com as opções de desenvolvimento das modalidades do *Kahoot*: *quiz, jumble, discussion e survey*. Para criar o primeiro *quiz*, é necessário clicar no botão roxo que indica *Quiz* (Figura [1.5\)](#page-11-2).

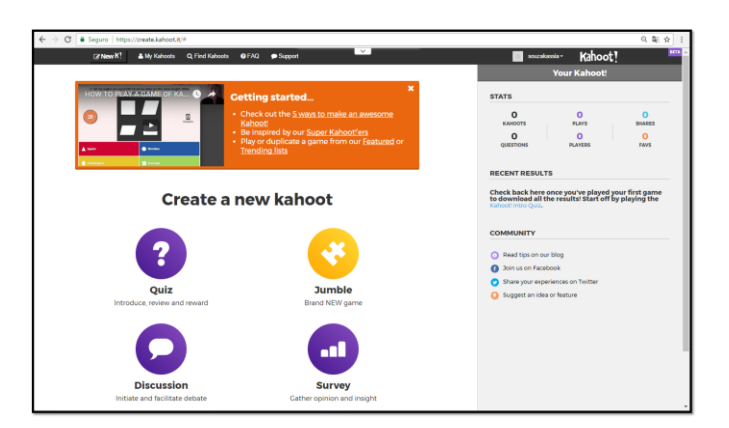

Figura 1.5: Ambiente do usuário na plataforma.

<span id="page-11-2"></span>A partir de então, como mostra a Figura [1.6,](#page-12-0) devem ser dadas as informações a respeito do *quiz* que será criado, como *Title* (Título), que é obrigatório; *Description*  (Descrição), também é obrigatória e deve ser feita em um limite máximo de 280 caracteres; *Visible to: only me, everyone* (Visível para: apenas eu, todo mundo), indicar para quem o *quiz* ficará visível; *Language* (Língua), linguagem utilizada no *quiz*; *Audience: school, university, business, training, event, social* (Audiência: escola, universidade, negócio, treinamento, evento, social), que indica para qual público esse *quiz* está sendo desenvolvido; *Credit resources* (Recursos de Crédito), caso as informações a serem utilizadas no *quiz* não sejam de uma fonte pessoalde

#### *1.4. CONSTRUÇÃO DO QUIZ* 9

dados, ou seja, um *quiz* de outro usuário; *Intro video* (Vídeo de Introdução), espaço para inserir o *link* de um vídeo que esteja relacionado ao assunto abordado no *quiz*; e em *Cover image* (Imagem de capa) pode ser adicionada uma imagem de capa para o *quiz*, diretamente da internet ou dos arquivos do computador. Preenchidos todos os campos, essa etapa pode ser finalizada apertando no botão verde *Ok, go* localizado no canto superior direito da tela.

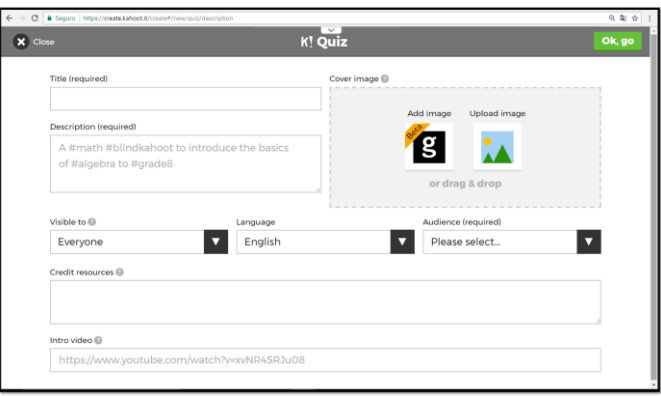

<span id="page-12-0"></span>Figura 1.6: Preenchimento das informações sobre o *Quiz.*

Na Figura [1.7 p](#page-12-1)ode-se observar a interface onde estão as informações sobre o *quiz* que foram preenchidas na etapa anterior. Se houver necessidade de editar alguma dessas informações, clicando no botão cinza com o desenho de um lápis ele retornará para a página correspondente à Figura [1.6 e](#page-12-0) será possível realizar a edição. E logo abaixo das informações do *quiz* há um botão roxo com a descrição *Add question* (Adicionar perguntas) para serem criadas as perguntas.

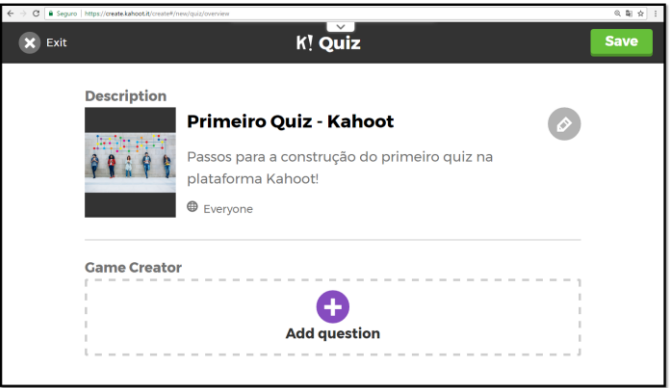

<span id="page-12-1"></span>Figura 1.7: Visão geral das informações do *Quiz.*

Na interface de criação das perguntas (Figura [1.8\)](#page-13-0) precisam ser preenchidos os campos de *Question* (Pergunta), que possuem limite máximo de 95 caracteres, e por isso devem ser elaboradas perguntas curtas e concisas; *Time limit* (Tempo limite:

5, 10, 20, 30, 60, 90 ou 120 seg), para definir o tempo limite de visualização da pergunta; *Award Points* (Pontos de prêmio), definir se a cada pergunta poderão ser visualizados os pontos; *Media: Add image, Upload Image, Add Video* (Meios de comunicação: Adicionar imagem, Enviar imagem, Adicionar vídeo), onde podem ser adicionadas imagens da internet ou dos arquivos do computador, e vídeos que contribuirão com o entendimento da pergunta; *Credit resources* (Recursos de crédito), espaço para serem colocadas informações de crédito a respeito da questão ou das mídias.

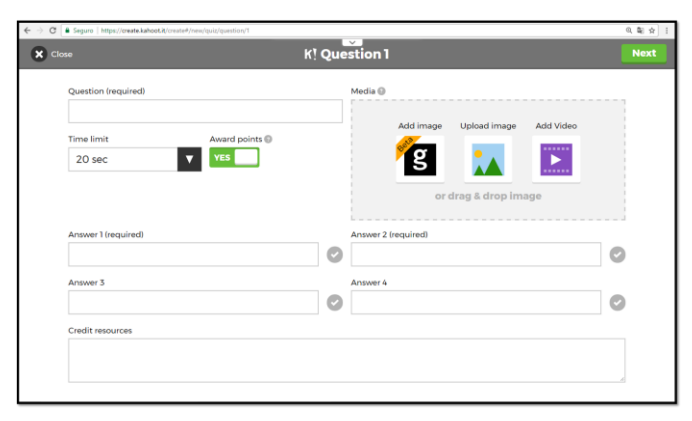

Figura 1.8: Interface de criação das perguntas.

<span id="page-13-0"></span>Cada pergunta deve ter obrigatoriamente um mínimo de duas opções de resposta e um máximo de quatro, indicadas nos campos *Answer 1, 2, 3 e 4*, que possuem um máximo de 60 caracteres. Definidas as opções de resposta, deve ser indicado qual ou quais as opções corretas, apertando no botão que fica ao lado do campo da resposta. Na Figura [1.9 é](#page-13-1) possível observar a interface com todos os campos referentes à questão preenchidos.

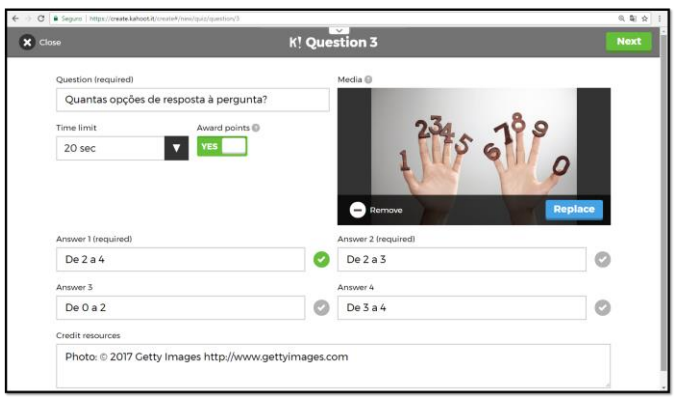

<span id="page-13-1"></span>Figura 1.9: Interface de criação das perguntas preenchido.

Para finalizar e salvar a questão basta clicar no botão verde *Next* localizado no canto superior direito da tela, e então será possível ter uma visão geral do *quiz* com

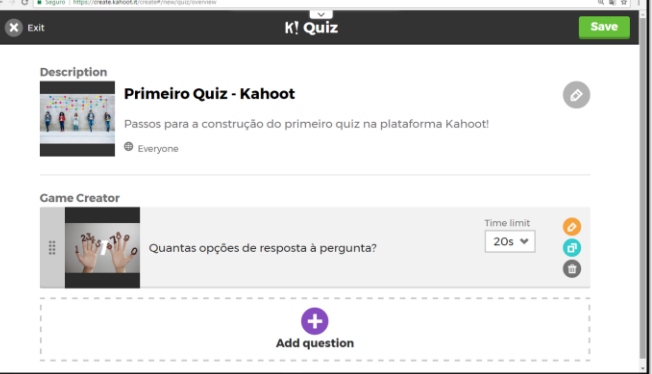

sua identificação e as questões que o compõem (Figura [1.10\)](#page-14-1).

<span id="page-14-1"></span>Figura 1.10: Visão geral do *Quiz.*

Para adicionar mais questões ao *quiz* basta repetir o mesmo procedimento que foi descrito anteriormente. Na interface da Figura [1.10,](#page-14-1) onde é possível visualizar todas as perguntas, elas podem ser editadas através do botão laranja com ícone de um lápis, duplicadas através do botão azul com ícone de duas folhas e excluídas através do botão cinza com ícone de lixeira. Além disso, o tempo limite da pergunta também pode ser editado diretamente dessa página, sem ter que abrir a pergunta e retornar para a página demonstrada na Figura [1.9.](#page-13-1) Feitas as alterações necessárias, apertando no botão verde *Save* localizado na parte superior direita, o *quiz* será salvo e publicado, e estará pronto para ser testado e também compartilhado (Figura [1.11\)](#page-14-2).

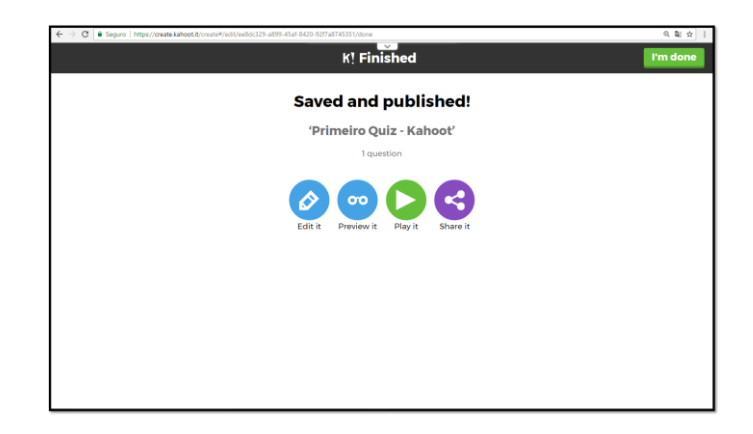

Figura 1.11: Interface de finalização do *quiz*.

## <span id="page-14-2"></span><span id="page-14-0"></span>**1.5 Teste, Aplicação,** *Feedback* **e Compartilhamento**

Após a construção do *quiz* na plataforma pode-se ainda realizar alguns passos como o teste do *quiz*, sua aplicação, obtenção do *feedback* dos jodagores e o compartilhamento do *quiz* com demais usuários do *Kahoot*. A seguir encontra-se a descrição detalhada desses passos.

### <span id="page-15-0"></span>*1.5.1* **Testando o** *Quiz*

Conforme as descrições anteriores, após ter salvo o *quiz* ele estará pronto para ser jogado e compartilhado imediatamente. Entretanto, antes de jogar com os usuários para os quais o *quiz* foi desenvolvido, é importante que seja realizado um teste para avaliar se o tempo limite que foi definido para cada questão é suficiente para reali- zar a leitura da pergunta e das opções de resposta, se a imagem ou vídeo que foram adicionados estão com um tamanho e qualidade adequados para leitura e visuali- zação, se existe algum erro ortográfico ou outro equívoco que possa ser editado.

Para iniciar um teste é necessário apertar o botão azul indicando *Preview it*, onde é possível visualizar uma prévia do *quiz* e como ele comporta-se (Figura [1.11\)](#page-14-2). Feito isso, abrirá uma nova página dividida em dois ambientes: à esquerda o ambiente do criador do *Kahoot*, e à direita um simulador da interface do jogador na tela de um *smartphone*, como mostra a Figura [1.12.](#page-15-1) A partir de então, devem ser definidos primeiramente, à esquerda, as opções do jogo e a forma de participação dos jogadores.

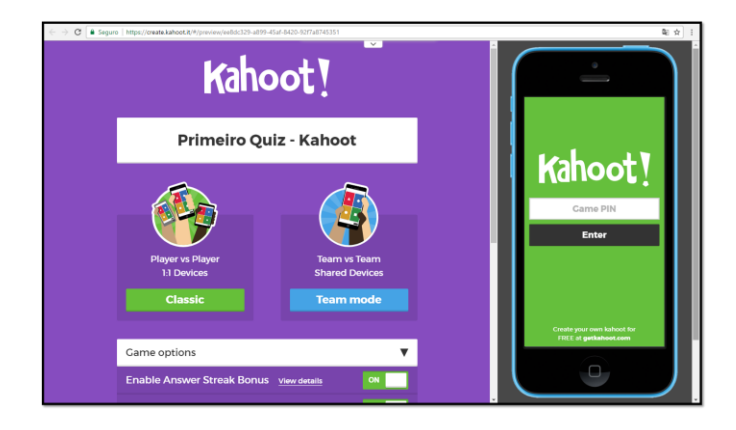

Figura 1.12: Interface de *Preview it*

<span id="page-15-1"></span>É possível configurar o *quiz* através da aba *Game options*, onde estão as opções da aplicação, visíveis na interface da Figura [1.13,](#page-16-0) como *Enable Answer Streak Bonus* (Ativar Bônus de Resposta), onde o jogador é recompensado com pontos de bônus por responder corretamente várias perguntas; *Podium* (Pódio), no final do quiz são elencados os três primeiros melhores jogadores, por pontuação, em 1<sup>o</sup>, 2<sup>o</sup> e 3o lugar; *Randomize order of questions* (Ordem aleatória de perguntas), que vai exibir as perguntas em uma ordem diferente da qual foram construídas; *Randomize order of answer* (Ordem aleatória de respostas), exibirá asrespostas em uma ordem diferente da qual foram definidas; *Enable 2 Step Join* (Ativar a junção de dois passos), adiciona uma etapa extra de segurança para ajudar a proteger o *quiz* apenas para os jogadores da sala; *Display Game PIN throughout* (Mostrar o PIN do jogo),

permite que o PIN, que é gerado automaticamente e funciona como uma senha para ter acesso ao *quiz*, fique visível durante todo a aplicação do *quiz*; *Show minimized intro instructions* (Mostrar instruções de introdução minimizadas), exibe o nome do jogador ou do time e a pontuação acumulada a cada questão na parte inferior da tela; *Automatically move through questions* (Mover automaticamente as perguntas), faz com que as perguntas sejam passadas automaticamente; *Require players to re-join after each Kahoot* (Exigir que os jogadores juntem-se depois de cada *Kahoot*).

| 6. 配合<br>C B Sequro   https://create.kahoot.it/#/preview/eeBdc329-aB99-4Saf-8420-92f7a8745351 |                                                  |              |                                                            |  |  |  |
|-----------------------------------------------------------------------------------------------|--------------------------------------------------|--------------|------------------------------------------------------------|--|--|--|
|                                                                                               |                                                  | $\checkmark$ |                                                            |  |  |  |
|                                                                                               | <b>Came options</b>                              |              |                                                            |  |  |  |
|                                                                                               | <b>Enable Answer Streak Bonus</b> View details   | OFF          |                                                            |  |  |  |
|                                                                                               | <b>Podium</b><br><b>View details</b>             | OFF          |                                                            |  |  |  |
|                                                                                               | <b>Randomize order of questions</b>              | OFF          | Kahoot!                                                    |  |  |  |
|                                                                                               | <b>Randomize order of answers</b>                | OFF          | Came PIN                                                   |  |  |  |
|                                                                                               | <b>Enable 2 Step Join</b><br><b>View details</b> | OFF          | Enter                                                      |  |  |  |
|                                                                                               | <b>Display Came PIN throughout</b>               | OFF          |                                                            |  |  |  |
|                                                                                               | <b>Show minimized intro instructions</b>         | OFF          |                                                            |  |  |  |
|                                                                                               | Automatically move through questions             | OFF          | Create your own kahoot for<br><b>FREE</b> at getkahoot.com |  |  |  |
|                                                                                               | Require players to re-join after each kahoot     | OFF          |                                                            |  |  |  |
|                                                                                               |                                                  |              |                                                            |  |  |  |

<span id="page-16-0"></span>Figura 1.13: Opções de Jogo do *Quiz*.

Quanto às formas de participação, podem ser *Classic*, que é individual e a competição acontece jogador-jogador, ou na forma *Team mode*, que é em times e a competição acontece time-time. Se *Classic*, será necessário que o jogador informe o PIN e o*Nickname* (Apelido) ou nome de usuário, e se *Team mode*, deverá informar o PIN, o *Team name* (Nome do time), e o *Nickname* dos integrantes do time.

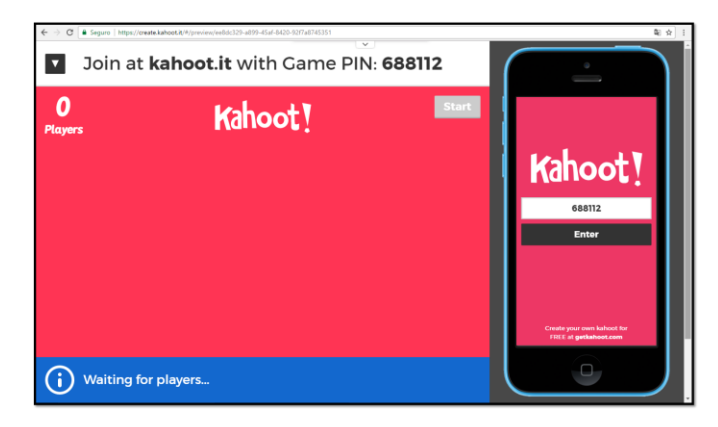

Figura 1.14: Interface de inserção do PIN.

<span id="page-16-1"></span>Após serem definidas as opções da aplicação e forma de participação, será gerado o PIN que ficará visível na parte superior do ambiente do criador. Tendo conhecimento do PIN, a próxima etapa é inseri-lo no campo *Game PIN* presente no ambiente do jogador, e apertar o botão *Enter* (Figura [1.14\)](#page-16-1).

Dependendo da forma que foi escolhida, será necessário inserir o nome do time e seus componentes ou o nome do jogador e apertar o botão *OK, go!* (Figura [1.15\)](#page-17-0).

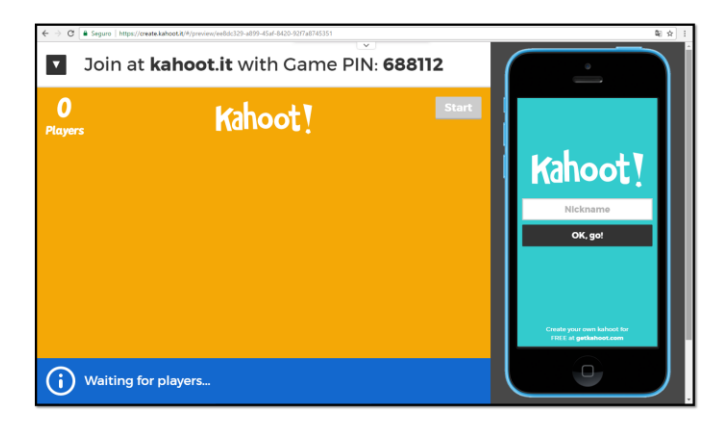

Figura 1.15: Interface de inserção do *Nickname*.

Quando todas as informações forem inseridas no ambiente do jogador, haverá uma atualização no ambiente da esquerda, onde o professor pode observar quantos jogadores ou times já se conectaram ao *Kahoot*, e o nome dos mesmos. Nesse caso, haverá apenas um jogador ou time (Figura [1.16\)](#page-17-1).

<span id="page-17-0"></span>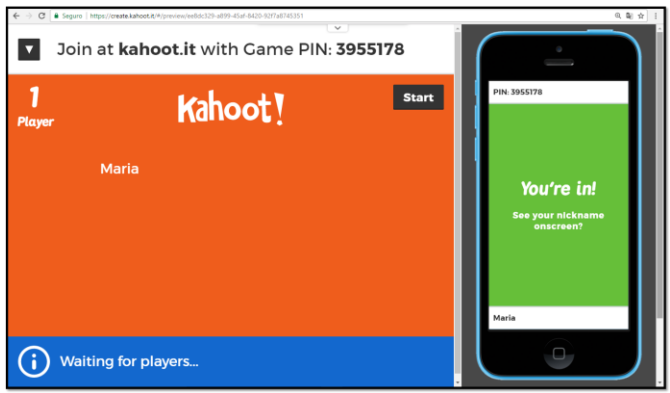

<span id="page-17-1"></span>Figura 1.16: Interface de quantidade de jogadores.

A próxima etapa é clicar no botão *Start* localizado no canto superior direito no ambiente do professor, para dar início ao *quiz*. Em seguida, como mostra na Figura [1.17,](#page-18-0) o *quiz* será iniciado, e no ambiente da esquerda ficará visível o título do *quiz*, a imagem de capa e a quantidade de questões. E no ambiente do jogador, à direita, será exibida a mensagem G*et ready! Loading* (Prepare-se! Carregando).

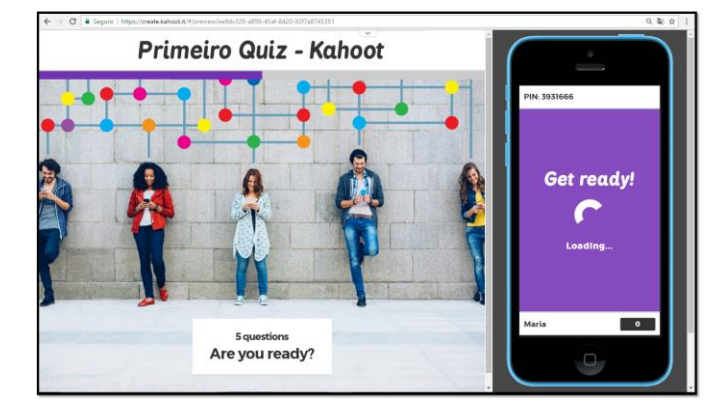

<span id="page-18-0"></span>Figura 1.17: Interface de início do *Quiz*.

Logo após será exibida a pergunta no ambiente da esquerda, por um período de 5 segundos, enquanto no ambiente da direita é feita a contagem regressiva (Figura [1.18\)](#page-18-1).

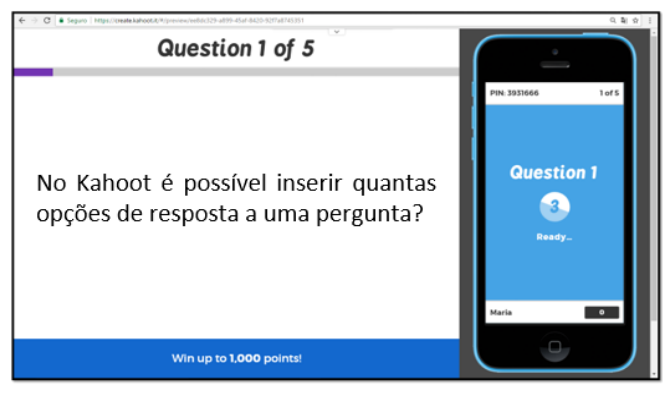

Figura 1.18: Interface de apresentação da pergunta.

<span id="page-18-1"></span>Terminado o tempo, a pergunta surgirá acompanhada de imagen ou vídeo, e quatro opções de respostas que são representadas por cores e figuras: vermelhotriângulo, azul-losango, amarelo-círculo, verde-quadrado, como mostra a Figura [1.19.](#page-19-0)Cabe lembrar que a interface exibida no ambiente da esquerda é a mesma que será projetada em uma tela compartilhada para todos os jogadores, e a interface do *smartphone* será exibida e adaptada conforme o dispositivo usado pelos jogadores, seja ele um computador, *tablet* ou mesmo um *smartphone*.

Enquanto é feita a leitura da pergunta, das opções de resposta e visualização da imagem ou vídeo, o tempo que foi cronometrado para a questão está correndo em regressiva e pode ser visualizado em um círculo roxo à esquerda da imagem (Figura [1.19\)](#page-19-0).

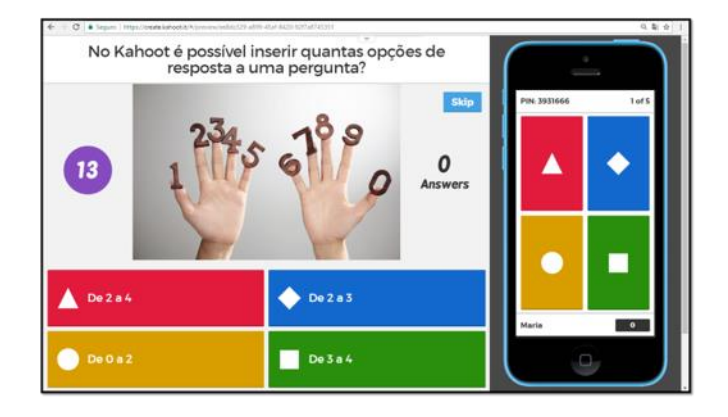

<span id="page-19-0"></span>Figura 1.19: Apresentação da pergunta, mídia e opções de resposta.

Para responder, é necessário clicar na cor-figura que corresponde à resposta correta no ambiente do jogador. Se for marcada a resposta correta, o *feedback* acontece em tempo real, retornando uma mensagem de *Correct* (Correto) e a pontuação adquirida, como mostra a Figura [1.20.](#page-19-1)

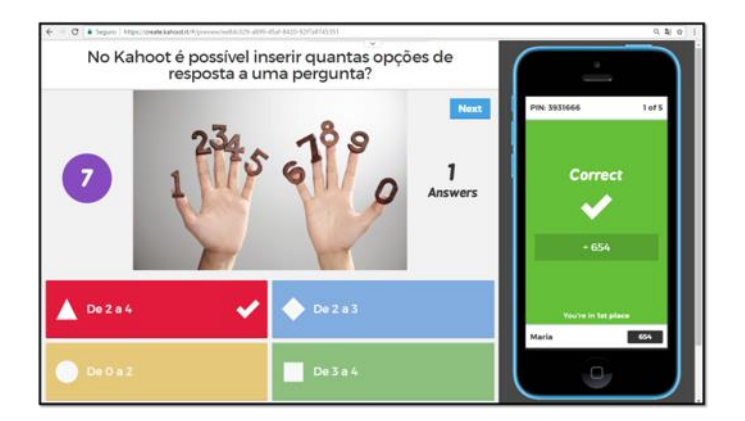

<span id="page-19-1"></span>Figura 1.20: *Feedback* da resposta correta.

Por outro lado, se for marcada a resposta errada, o *feedback* também é em tempo real, retornando uma mensagem de *Incorrect* (Incorreto) para o jogador, e indica qual seria a opção correta no ambiente da esquerda (Figura [1.21\)](#page-20-0).

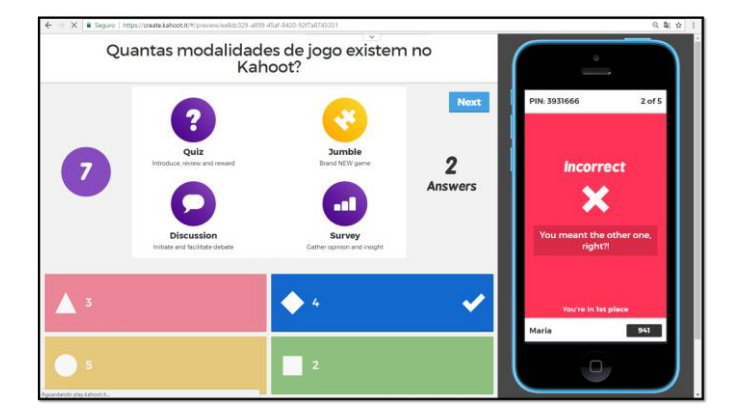

Figura 1.21: *Feedback* da resposta incorreta.

<span id="page-20-0"></span>Após o *feedback* da resposta, é exibido no ambiente do professor quantos jogadores marcaram a alternativa correta, e quantos marcaram as demais (Figura [1.22\)](#page-20-1). Para dar continuidade ao *quiz*, é necessário clicar no botão *Next* localizado no canto superior direito do ambiente do professor. Lembrando que esse procedimento só será necessário se a opção do jogo *Automatically move through questions* (Mover automaticamente as perguntas), citada nas etapas anteriores, não tiver sido ativada.

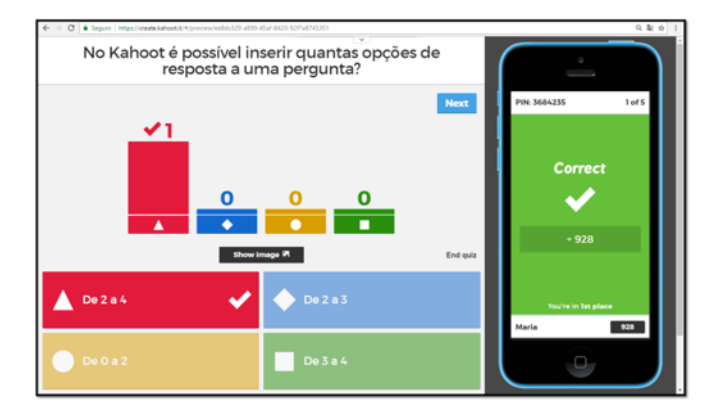

<span id="page-20-1"></span>Figura 1.22: Número de jogadores por opção de resposta.

Em seguida será exibido o *Scoreboard* (Placar) com a classificação dos 5 primeiros jogadores com as melhores pontuações alcançadas naquela pergunta (Figura [1.23\)](#page-21-1). Para seguir, clicar novamente no botão *Next*.

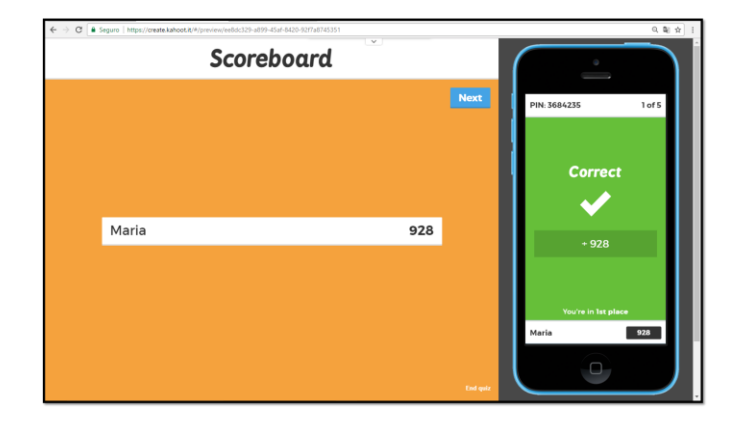

<span id="page-21-1"></span>Figura 1.23: *Scoreboard* dos jogadores.

Terminado o *quiz*, ele exibirá no ambiente da esquerda o nome dos três primeiros colocados com a pontuação total, quantidade de acertos e erros, mas nesse caso de teste, aparecerá apenas o nome de um jogador (Figura [1.24\)](#page-21-2). Se durante o teste forem observados erros, o professor poderá voltar para a página de edição do *quiz*, caso contrário poderá então aplicá-lo com o público para o qual foi desenvolvido.

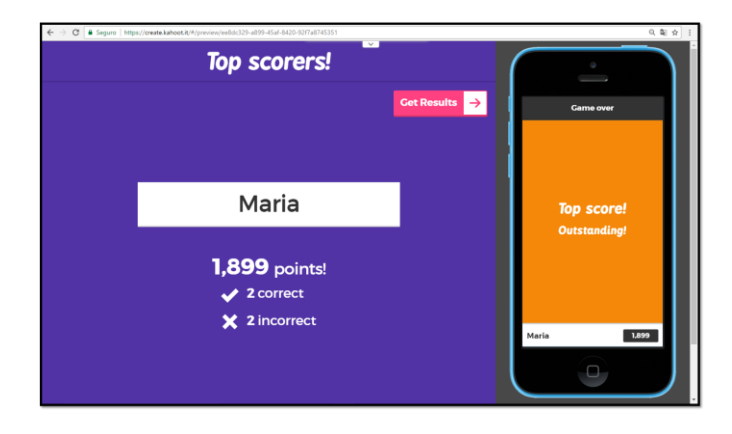

<span id="page-21-2"></span>Figura 1.24: Apresentação das três maiores pontuações.

### <span id="page-21-0"></span>*1.5.2* **Aplicando o** *Quiz*

Para realizar a aplicação do *quiz* com os jogadores, é necessário primeiramente reunir os equipamentos necessários para sua aplicação. Os jogadores poderão interagir por meio de computadores ou dispositivos móveis como *tablets* ou *smartphones*, onde visualizarão as interfaces já descritas anteriormente, correspondente às exibidas na tela do *smartphone*. Para comandar a aplicação, é necessário o uso de um computador e um projetor multimídia, para exibir as telas que correspondem às do ambiente do professor, também descritas no ponto anterior. Preparados os recursos, os jogadores deverão ser instruídos a acessarem o *site* [www.kahoot.it,](http://www.kahoot.it/) que

possibilita o acesso somente para o ambiente de jogador, solicitando desses o PIN para conectarem-se ao *quiz*.

Quanto ao professor, seu ambiente pode ser acessado pelo *site* www.getkahoot. com, e no botão *Sign in* poderá entrar com *login* e senha. Na página principal do ambiente, ao apertar em *My Kahoots*, serão exibidos os *Kahoots* que já foram criados. Em seguida basta apertar o botão *Play* correspondente ao *Kahoot* desejado para aplicação (Figura [1.25\)](#page-22-1), e uma aba será aberta para iniciar o *quiz*, assim como foi demonstrado em passos anteriores.

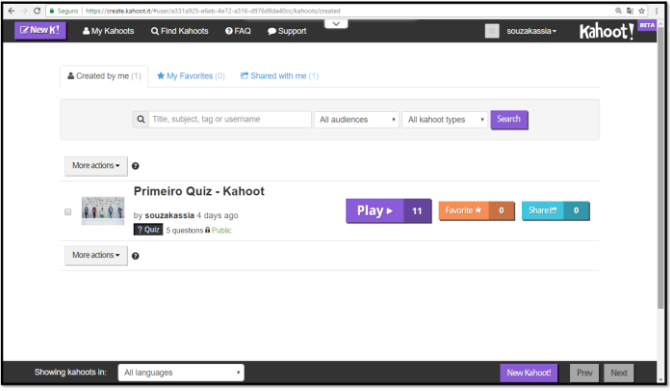

<span id="page-22-1"></span>Figura 1.25: Interface do ambiente *My Kahoots*.

A próxima etapa será definir as opções da aplicação e forma de participação dos jogadores, assim como descrito no passo de teste. Em seguida os jogadores devem inserir o PIN e as demais informações, conforme solicitado. O *quiz* poderá então ser iniciado quando todos os participantes estiverem conectados e identificados. Finalizada a aplicação, o professor poderá obter um pacote de dados em formato Excel com as informações de todos os participantes, indicando de forma coletiva ou individual as respostas marcadas em cada questão, facilitando desse modo a avaliação da aprendizagem dos alunos com relação ao conteúdo abordado no *quiz*. A partir da análise desses dados, o professor pode considerar qual parte do conteúdo foi bem associada pelos alunos e qual parte precisa ser mais bem trabalhada em sala de aula para que os resultados sejam melhores em uma nova aplicação do *quiz*.

### <span id="page-22-0"></span>*1.5.3 Feedback* **do** *Quiz*

Para visualizar o resultado dos jogadores e seu desempenho em cada questão, é necessário baixar o arquivo de dados. O processo inicia através do botão *Get Results* (Obter Resultados) localizado no canto superior direito do ambiente do professor (Figura [1.26\)](#page-23-0).

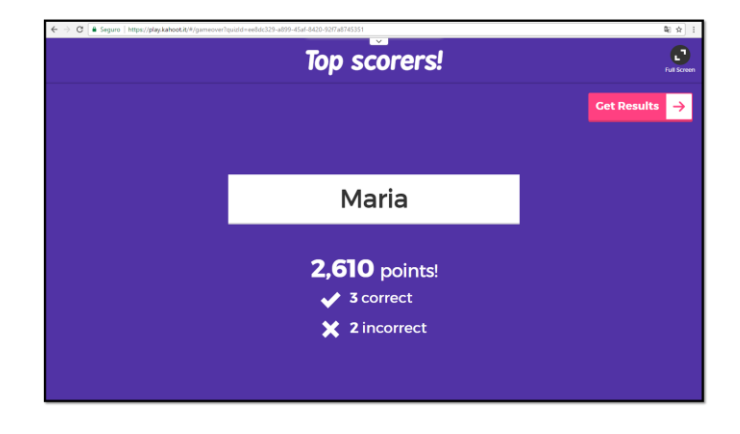

Figura 1.26: Obter resultados em *Get Results*.

<span id="page-23-0"></span>Entretanto, antes de os resultados serem salvos, no ambiente do jogador será exibida uma tela para que ele possa avaliar o *quiz* respondendo a quatro perguntas: *Howdo you rate thisKahoot?* (Como você avalia este Kahoot?), elencando de uma a cinco estrelas, *Did you learn something?* (Você aprendeu algo?), indicando sim ou não através dos sinais de positivo ou negativo, *Do you recommend it?* (Você recomendaria?), também indicando com sinal de positivo ou negativo, e *To continue, tell us how you feel?* (Para continuar, diga como você se sente?), marcando no desenho que melhor representa o sentimento (Figura [1.27\)](#page-23-1).

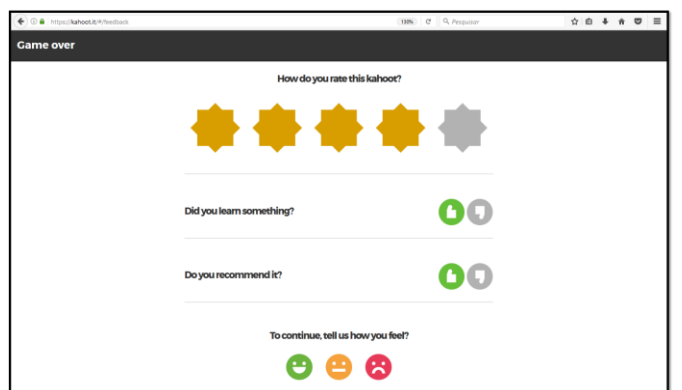

<span id="page-23-1"></span>Figura 1.27: Interface de avaliação do *quiz*.

O professor pode visualizar em seu ambiente o *feedback* de avaliação do *Kahoot* feito pelos jogadores, através do botão *Show feedback* (Figura [1.28\)](#page-24-0).

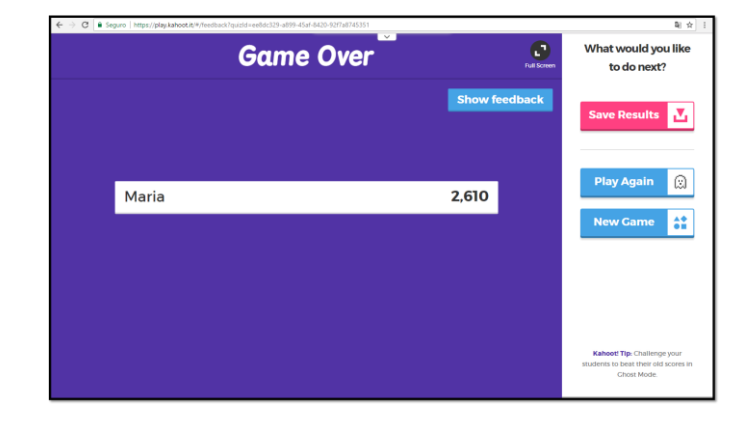

Figura 1.28: Exibir *feedback* de avaliação em *Show feedback*.

A Figura [1.29](#page-24-1) mostra como é possível visualizar o número de respostas obtidas e os resultados em forma de gráficos.

<span id="page-24-0"></span>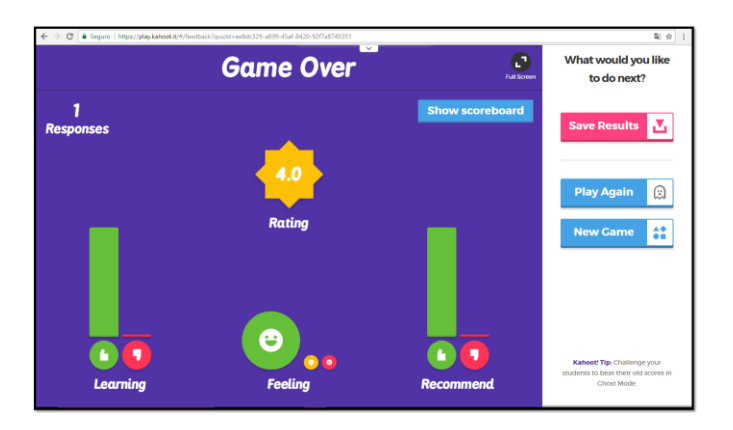

<span id="page-24-1"></span>Figura 1.29: *Feedback* sobre avaliação exibido em gráficos.

Para continuar e ter acesso ao arquivo de respostas dos jogadores, é necessário clicar no botão *Save Results* (Salvar Resultados), que exibirá uma janela com as opções de armazenamento *Direct Downloa*d (Download Direto), para salvar o arquivo no computador, e *Save to Drive* (Salvar para Drive) para armazenamento do arquivo na nuvem (Figura [1.30\)](#page-25-1).

Escolhendo a primeira opção de armazenamento, o *download* será feito automaticamente para a máquina e poderá ser aberto com o programa compatível com o formato do arquivo (Figura [1.31\)](#page-25-2). O arquivo de dados do *quiz* apresenta informações iniciais na primeira página de *Overview* (Visão geral) como data de aplicação, autor do *Kahoot*, total de jogadores e total de questões; *Overall Performance* (Desempenho geral), *Feedback* (Comentários). Na página *Final Scores* (Pontuações Finais) apresenta a pontuação total dos participantes. Na *Question Summary* (Resumo da Pergunta) são exibidas as perguntas e as respostas indicadas por todos os jogadores. As próximas páginas correspondem a cada uma das questões presentes

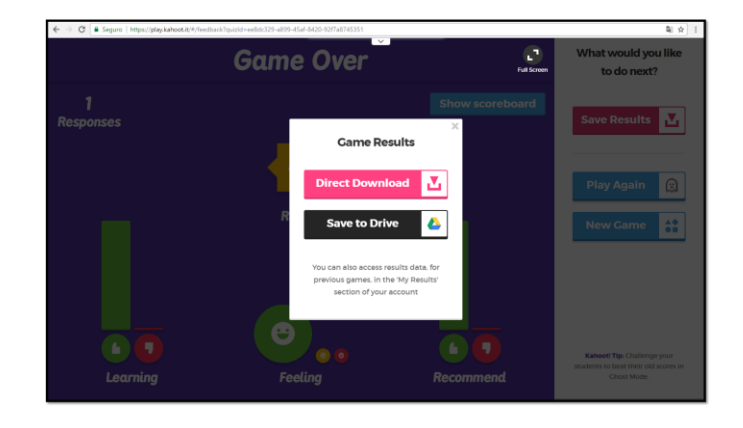

Figura 1.30: Opções de armazenamento do arquivo de respostas dos jogadores.

<span id="page-25-1"></span>no *quiz*, onde são apresentados pontos como número de respostas recebidas em cada opção, e detalhes das respostas de cada jogador a respeito daquela questão. A última página do arquivo apresenta o *Raw Data* (Dados não tratados) do *quiz*.

| 目 ちゃけん<br>m.<br>results-1494062213135-ee0ds(329-a000-45af-8420-9287aT745351 - Excel |                                                                                                    |                                                             |                         |                                                                                                    |  |  |
|-------------------------------------------------------------------------------------|----------------------------------------------------------------------------------------------------|-------------------------------------------------------------|-------------------------|----------------------------------------------------------------------------------------------------|--|--|
| Página Inicial<br>Arguivo                                                           | Inserir Layout da Página - Fórmulas - Dados - Revisão - Exitir - Q O que você deseja fazer                                                                                   |                                                             |                         | Entrar & Compactibar                                                                                                    |  |  |
| å.<br>Colar<br>Área de Varefer ru                                                   | $\cdot$ 19 $\cdot$ $K$ $\mathbf{A}'$ = $\mathbf{B}$ $\mathbf{B}$ $\mathbf{B}$ $\cdot$ $\mathbf{A}$ Cuebrar Texto Automaticamente Texto<br>Arial<br>Akthenetto<br>Farte<br>D. | k.<br>$\sim$<br>$\tau_{\rm in}$<br>$\tau_{\rm k}$<br>Número | Estás<br>Citatas        | $\Sigma$ AutoSoma -<br>$A_{\overline{w}}$<br>Fleencher-<br>Classificar Localizar e<br>C. Limpar-<br>e Filtrar - Selecionar -<br>Edicia |  |  |
| A1                                                                                  | *   X v / / Primeiro Quiz - Kahoot                                                                                                    |                                                             |                         |                                                                                                    |  |  |
| $\boldsymbol{\mathcal{A}}$                                                          | A                                                                                                    | B C<br>D                                                    | E<br>F                  | G<br>н                                                                                                    |  |  |
| <b>Primeiro Quiz - Kahoot</b>                                                       |                                                                                                    |                                                             |                         |                                                                                                    |  |  |
| Played on<br>$\overline{2}$                                                         |                                                                                                    | 15 May 2017                                                 |                         |                                                                                                    |  |  |
| $\overline{3}$<br><b>Hosted by</b>                                                  |                                                                                                    | souzakassia                                                 |                         |                                                                                                    |  |  |
| Played with<br>4                                                                    |                                                                                                    | 1 player                                                    |                         |                                                                                                    |  |  |
| Played<br>5                                                                         |                                                                                                    | <b>5 of 5 questions</b>                                     |                         |                                                                                                    |  |  |
| 6                                                                                   |                                                                                                    |                                                             |                         |                                                                                                    |  |  |
|                                                                                     | <b>Overall Performance</b>                                                                                                    |                                                             |                         |                                                                                                    |  |  |
| 8                                                                                   | Total correct answers (%)                                                                                                    | 20.00%                                                      |                         |                                                                                                    |  |  |
| $\overline{9}$                                                                      | Total incorrect answers (%)                                                                                                    | 80,00%                                                      |                         |                                                                                                    |  |  |
| 10                                                                                  | Average score (points)                                                                                                    | 955,00 points                                               |                         |                                                                                                    |  |  |
| 11                                                                                  |                                                                                                    |                                                             |                         |                                                                                                    |  |  |
| Feedback<br>12 <sup>2</sup>                                                         |                                                                                                    |                                                             |                         |                                                                                                    |  |  |
|                                                                                     | 13 How fun was it? (out of 5)                                                                                                    | 4.00 out of 5                                               |                         |                                                                                                    |  |  |
|                                                                                     | 14 Did you learn something?                                                                                                    |                                                             | 0.00% No<br>100,00% Yes |                                                                                                    |  |  |
| 15 Do you recommend it?                                                             |                                                                                                    | 100.00% Yes                                                 | 0.00% No.               |                                                                                                    |  |  |
| 16 How do you feel?                                                                 |                                                                                                    | * 100,00% Positive                                          | $\bullet$ 0.00% Neutral | $\bullet$ 0.00% Negative                                                                                                    |  |  |
| 17                                                                                  |                                                                                                    |                                                             |                         |                                                                                                    |  |  |
|                                                                                     | 18 Switch tabs/pages to view other result breakdown                                                                                                    |                                                             |                         |                                                                                                    |  |  |
| $\sim$<br>$\ddot{\phantom{a}}$                                                      | Overview Final Scores Question Summary Question 1 Question 2 Questi  (R)   4                                                                                                 |                                                             |                         |                                                                                                    |  |  |
| <b>Pranto</b>                                                                       |                                                                                                    |                                                             |                         | <b>H</b> = E - 1 +<br>100%                                                                                                    |  |  |

<span id="page-25-2"></span>Figura 1.31: Arquivo de respostas aberto no *software* Excel.

#### <span id="page-25-0"></span>*1.5.4* **Compartilhando o** *Quiz*

Cada *quiz* elaborado pelo professor pode ser editado quantas vezes ele julgar necessário, e pode também ser compartilhado, função essa que permite que o professor possa enviá-lo para outros usuários que possuem conta na plataforma. Além disso, no *site* [www.getkahoot.com](http://www.getkahoot.com/) também é possível encontrar outros questionários públicos que estão disponíveis para serem usados, de acordo com cada temática.

Para compartilhar um *Kahoot* é necessário encontrá-lo em *My Kahoots* no ambiente do professor, e apertar o botão *Share* (Compartilhar), como mostra a Figura [1.32.](#page-26-1)

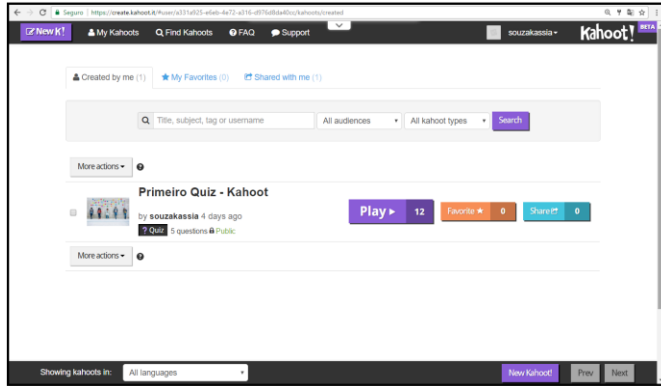

<span id="page-26-1"></span>Figura 1.32: Compartilhar o *Kahoot* através do botão *Share*.

Em seguida informe o nome do usuário para quem o *Kahoot* será compartilhado, na janela *Share quis with friends and colleagues* (Compartilhar *quiz* com amigos e colegas), conforme a Figura [1.33.](#page-26-2)

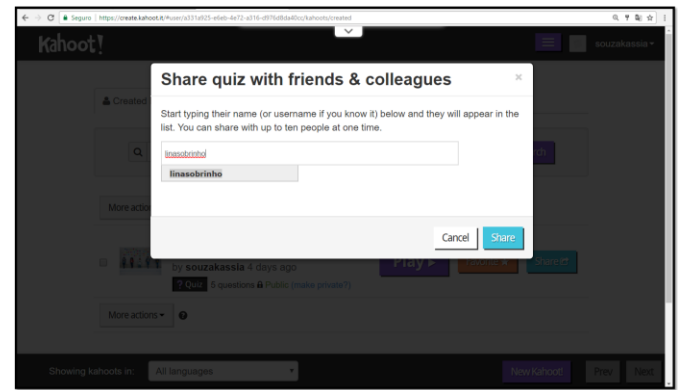

<span id="page-26-2"></span>Figura 1.33: Compartilhar com outros usuários da plataforma.

Quando o *Kahoot* é compartilhado, os usuários que têm acesso ao mesmo poderão usá-lo e editá-lo livremente sem a preocupação de causar alterações na versão original, pois os mesmos têm acesso apenas a uma cópia do *quiz*.

# <span id="page-26-0"></span>**1.6 Conclusões**

A utilização da plataforma aproxima educador-educando, fazendo com que sejam percebidas com maior facilidade as lacunas que surgem em sala de aula devido a um conteúdo que não teve total compreensão do aluno, ou que necessitava de uma didática de ensino diferente.

Sabe-se que ainda existem muitos educadores que não abrem mão das metodologias tradicionais de ensino e avaliação, porém cabe aqui a oportunidade de pro-

## 24 *CAPÍTULO 1. PLATAFORMA DE AVALIAÇÃO INTERATIVA: KAHOOT*

mover mudanças e divulgar o crescente desenvolvimento de tecnologias voltadas para a educação que associam aos processos de ensino e aprendizagem a descontração e o entretenimento, como forma de envolver os educandos na construção de seu próprio conhecimento.

# **Referências Bibliográficas**

- <span id="page-28-2"></span>*[1]* BATISTA, E. et al. (2016). *Desenvolvimento e avaliação de um jogo multiplayer voltado à prática de atividades em sala de aula*. Disponível em: [<http://www.br-ie.org/pub/index.php/sbie/article/view/6746>.](http://www.br-ie.org/pub/index.php/sbie/article/view/6746) Acesso em: 25 mar. 2017.
- <span id="page-28-1"></span>[2] GET KAHOOT. Disponível em: <https://getkahoot.com/>. Acesso em: 25 mar. 2017.
- <span id="page-28-0"></span>[3] WANG, A. I. (2015). *The wear out effect of a game-based student response system*. Computers e Education, 82:217–227. Disponível em:<https://pdfs.semanticscholar.org/3d4e/e249d965acf7c294031d6ed25af6 9f396bfa.pdf>. Acesso em: 25 mar. 2017.

**APOIO:** 

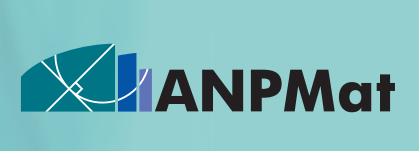

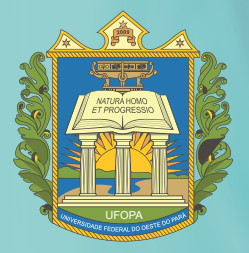

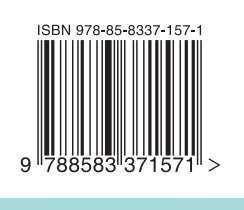